## Adding Time Accommodations to a Canvas Quiz

- 1. Create the quiz for the whole class as you normally would.
- 2. Edit the quiz as follows:

-Add a time limit for the entire class.

-Scroll to the bottom; under **Assign To**, click **+Add**.

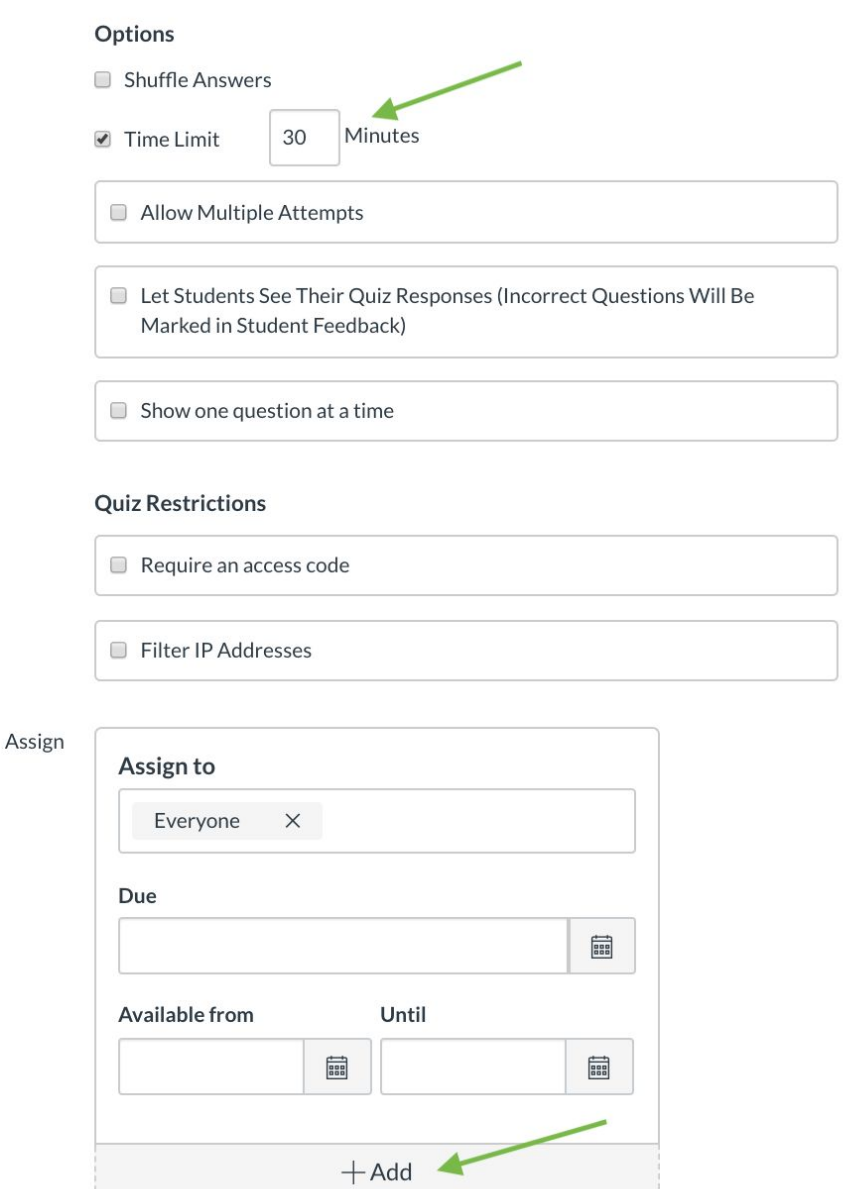

3. Select the student (s) with accommodations from the dropdown. Be sure to extend the **Until** date for as long as needed, factoring in the additional time that you plan to give the student. Then hit **Save**.

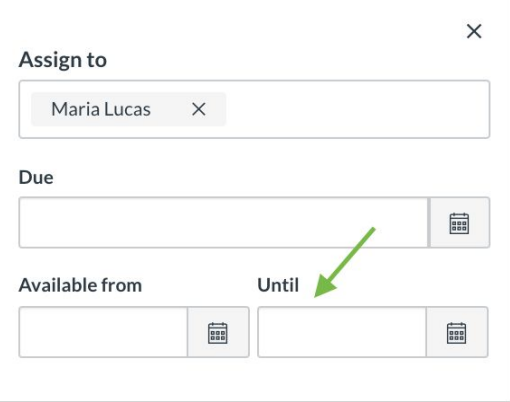

Make sure to **Publish** your quiz. Note that students will not be able to access the quiz until the date you indicated it is **Available from**.

4. Now click on **Moderate this Quiz** in the upper right.

Moderate Ouiz

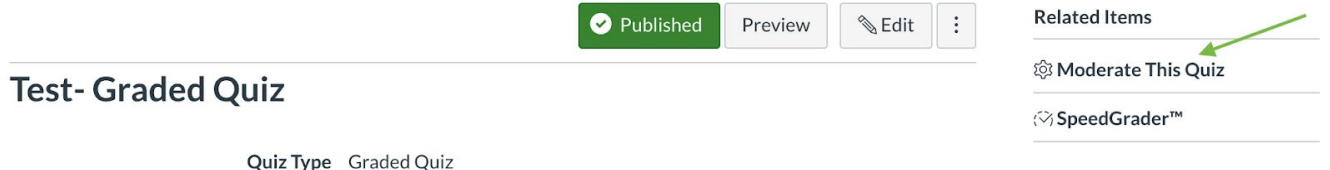

5. Find the student in the list and click the **pencil icon** next to their name. (If there are multiple students that need the same accommodation, you may use the checkboxes by their names to select multiple.)

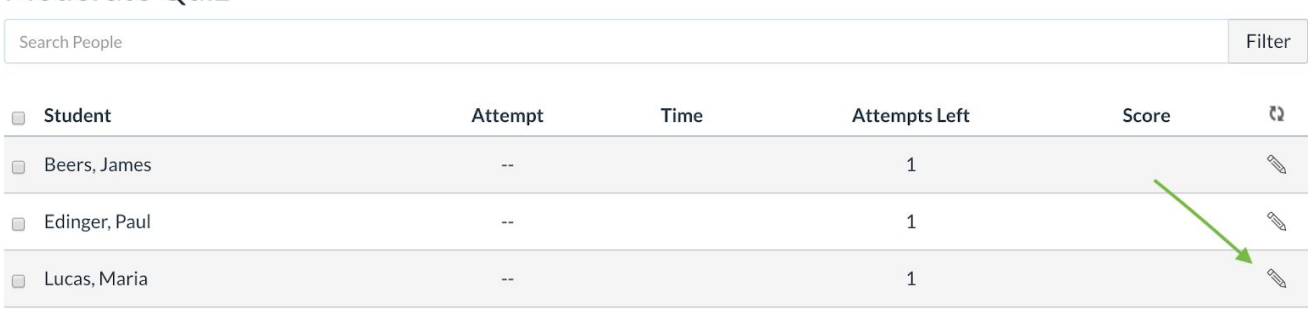

6. Type in the amount of extra time you want to give the student, and hit **Save**. You're done.

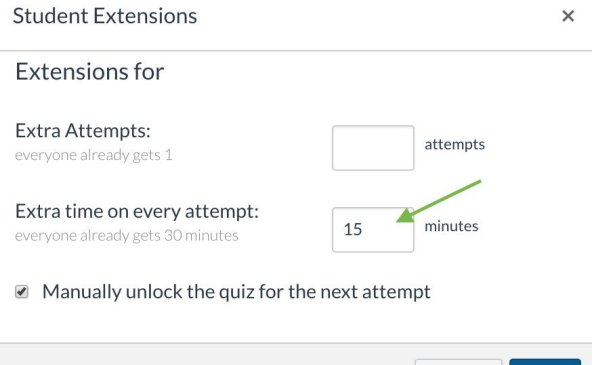

Cancel

Save